# **Kurzanleitung: Videokonferenzen mit BigBlueButton**

# Inhalt

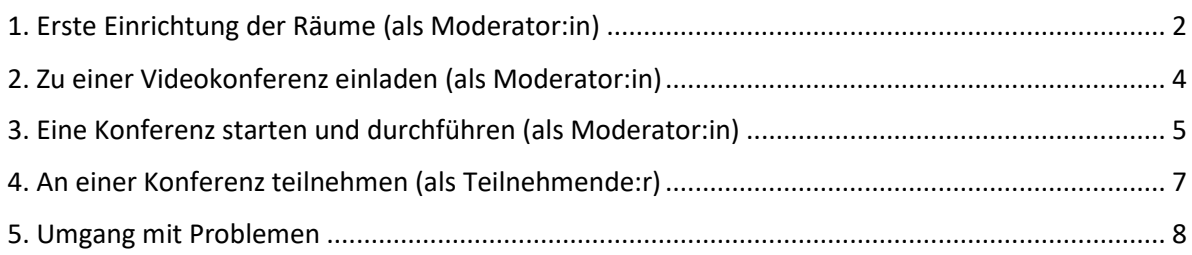

#### **Haftungsausschluss:**

**Trotz sorgfältiger Prüfung kann das Dokument Fehler beinhalten oder nicht mehr der aktuellen Version der Software entsprechen.**

**Die Screenshots sind möglicherweise urheberrechtlich geschützt. Quelle: [https://meet-la.bildung.hessen.de](https://meet-la.bildung.hessen.de/)**

**Kontakt: [Martin.Leonhardt@schule.hessen.de](mailto:Martin.Leonhardt@schule.hessen.de) Auf Anfrage können Sie eine bearbeitbare Version anfordern.**

**Verwenden Sie ausschließlich die aktuelle Version dieses Handouts, das Sie hier finden:**

<https://arbeitsplattform.bildung.hessen.de/stsem/mefobian/bbb/index.html>

#### <span id="page-1-0"></span>1. Erste Einrichtung der Räume (als Moderator:in)

- Startseite:<https://meet-la.bildung.hessen.de/>
- Rechts oben "Einloggen", dann
	- o **"Anmelden ohne Schulbezug"** falls Sie einen Bildungsserver-Zugang haben (am häufigsten)

Falls Sie Ihr Passwort vergessen haben, lassen Sie es sich neu zusenden. Bei Problemen schreiben Sie bitte Ihrem IT-Beauftragten oder geben ein Ticket auf: <https://support.schulportal.hessen.de/index.php?category=54&a=add>

o **"Anmelden mit Schulbezug"** falls Sie am Studienseminar schon das Schulportal nutzen.

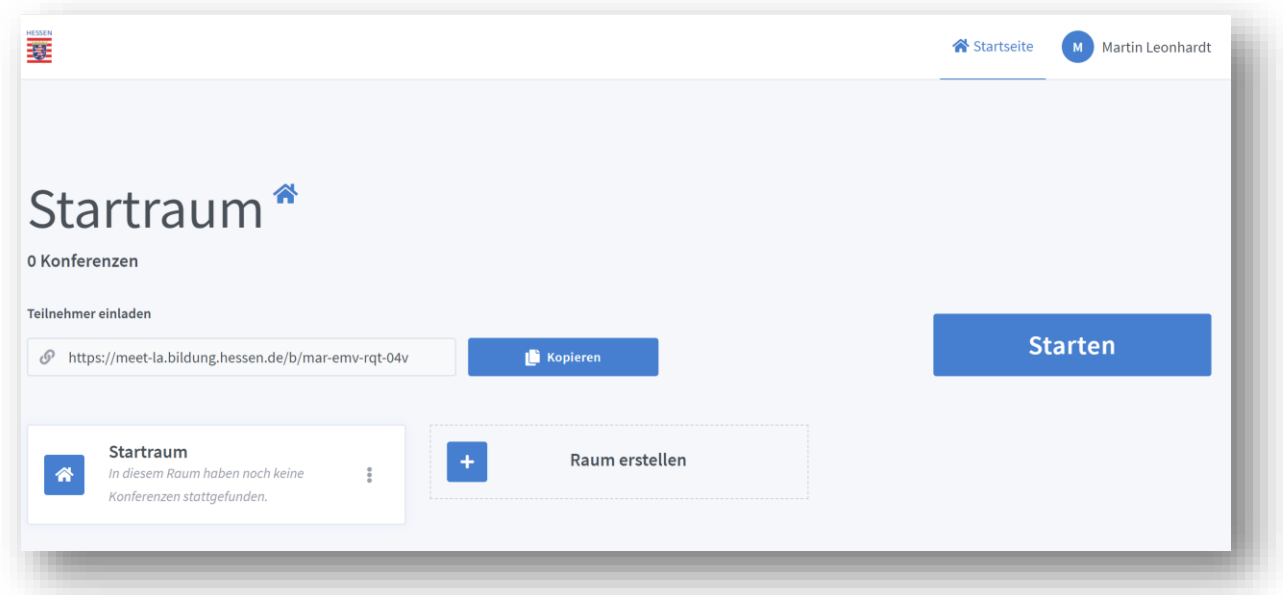

Richten Sie sich über "Raum erstellen" einen Raum ein. Hier ein paar Vorschläge für Räume und deren Konfiguration:

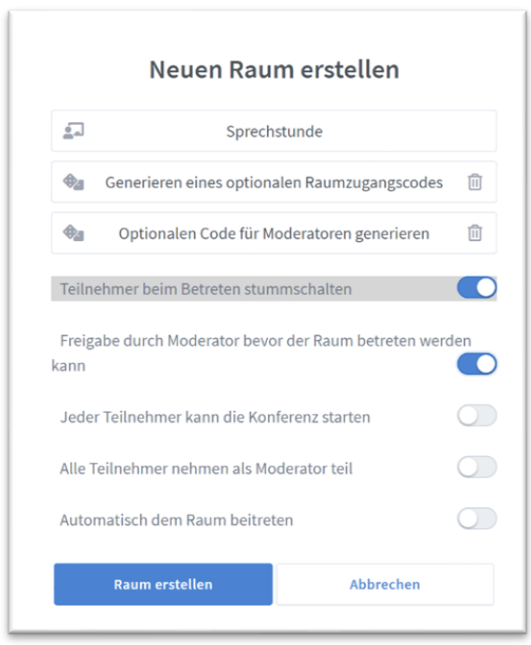

Diesen Raum und den Link können allen Personen mitteilen, mit denen Sie ein Gespräch führen möchten. Bei Sprechstunden können Sie erst die nächste Person zulassen, wenn Sie möchten. Daher "Freigabe durch Moderator…" anhaken!

Wichtig: In der Regel sollten Sie auf keinen Fall alle Teilnehmenden zu Moderator\*innen machen! Gründe:

o Unbeabsichtigt wird häufig die Konferenz von den Teilnehmenden beendet.

o Alle sehen alle Kameras: Dies führt je nach Größe der Gruppe zu großen Datenmengen und schlechter Ton- und Audioqualität. Teilnehmende sehen in der Regel nur 6 Kameras gleichzeitig.

o Bei der Erstellung von Gruppen-Aktivitäten werden die Teilnehmenden nicht automatisch zugeordnet.

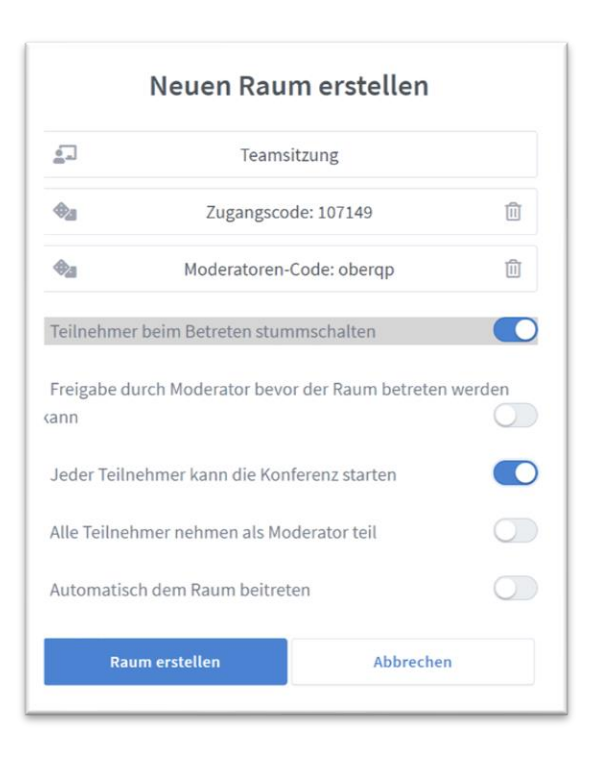

#### **Teamsitzung**

Für Teamsitzungen bietet sich dieser Raum an. Sie können den Kolleg:innen einen Moderatoren-Code schicken, mit diesem können sie gleich Inhalte am Bildschirm teilen oder Präsentationen hochladen.

Falls Sie möchten, dass jedes Teammitglied die Konferenz starten kann, empfiehlt sich aus Sicherheitsgründen einen Zugangscode zum Konferenzraum einzurichten.

Bei kleineren Teamsitzungen kann es sinnvoll sein allen Teilnehmenden "Moderationsrechte" zu geben, bei Konferenzen ab ca. 5 Personen ist diese Einstellung nicht empfehlenswert!

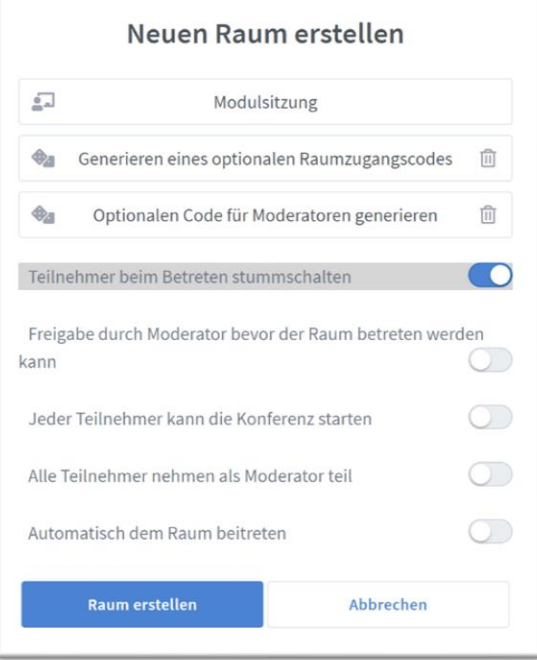

#### **Modulsitzung /Ausbildungsveranstaltung**

Für eine Ausbildungsveranstaltung bietet sich die Grundeinstellung an.

# <span id="page-3-0"></span>2. Zu einer Videokonferenz einladen (als Moderator:in)

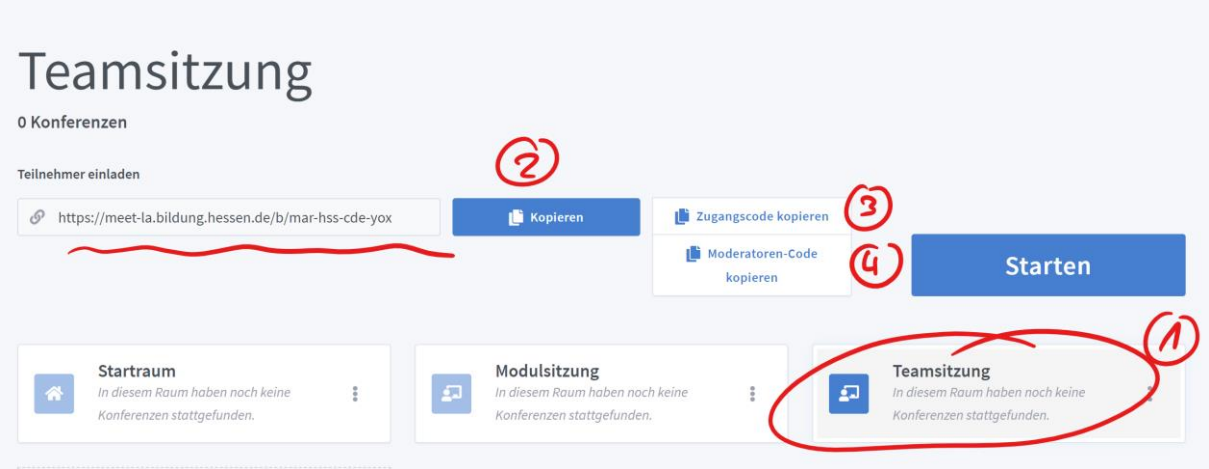

Beispiel: Sie möchten zur Videokonferenz einladen:

- 1) Falls nötig: Einen Raum erstellen. Tipp: Sie können einen Raum für beliebig viele Gespräche nutzen!
- 2) Dann den Raumnamen anklicken.
- 3) Den Link in die Zwischenablage kopieren und den Text in eine E-Mail einfügen.
- 4) Ggf. auch den Zugangscode zur Konferenz kopieren und auch in die E-Mail einfügen.
- 5) Ggf. den Moderatoren-Code an die Leitung des Teams schicken, damit diese gleich Moderator:innenrechte haben.

In der Einladung per E-Mail empfiehlt sich z.B. ein Text wie folgt:

#### *Liebe XX*

*ich lade Sie zu einer Videokonferenz mit BigBlueButton ein. Bitte nehmen Sie am xx.xx.xx um xx Uhr über diesen Link daran teil:*

#### *<https://meet-la.bildung.hessen.de/xxxxxxxxxxx>*

*Bitte verwenden Sie einen aktuellen Browser wie z.B. Mozilla Firefox, Google Chrome oder Microsoft Edge. Da wir miteinander sprechen möchten, verwenden Sie bitte Kopfhörer oder ein Headset.*

# <span id="page-4-0"></span>3. Eine Konferenz starten und durchführen (als Moderator:in)

Als Moderator:in einer Konferenz achten Sie im besonderen Maße darauf, dass Sie

- eine stabile Internetverbindung besitzen und möglichst mit einem Kabel am Internet (LAN) verbunden sind.
- ein Headset oder ein USB-Mikrofon mit Kopfhörer verwenden
- den Browser vorher getestet haben. Empfehlenswert ist ein auf Chromium basierter Browser oder Mozilla Firefox.

#### Sie möchten z.B. den Konferenzraum "Sprechstunde" starten:

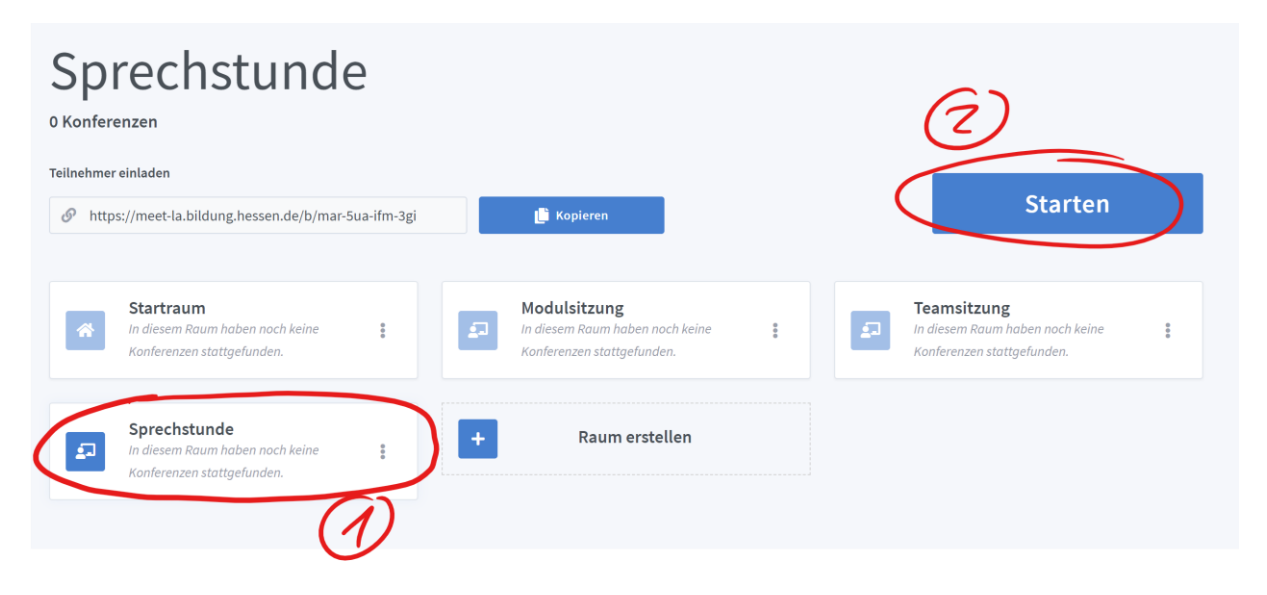

Zu Beginn müssen Sie einen Soundcheck machen und die Berechtigung zur Benutzung des Mikrofons und der Webcam erlauben. Siehe "An einer Konferenz teilnehmen".

Als Moderator:in können Sie

- vielfältige Grundeinstellungen der Konferenz ändern: Wer sieht was, wer darf was.
- Umfragen starten
- Teilnehmende zulassen / entfernen
- Gruppenräume einrichten, diese starten und beenden
- Präsentieren von Dateien
- den Bildschirm teilen
- Personen auffordern etwas zu präsentieren: Sie klicken auf den Namen und dann auf
- sich das Präsentationsrecht zurückholen:

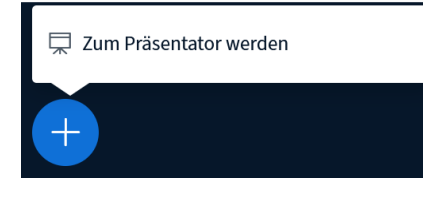

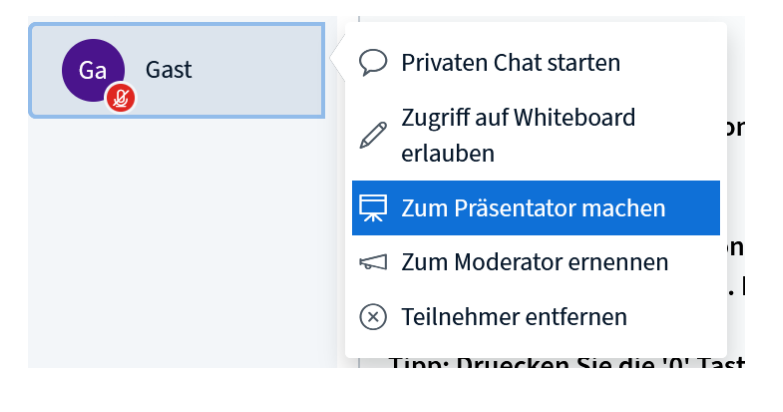

#### **Tipps für Moderator:innen:**

Alternativer Zugang zur Konferenz: Falls Sie die Konferenz im Team organisieren, geben Sie Ihren verantwortlichen Kolleg:innen den Moderationslink weiter. Dann können die Kolleg:innen ggf. schon die Konferenz starten oder vorbereiten.

Laden Sie zu Beginn der Konferenz (möglichst bevor andere Teilnehmende im Konferenzraum ankommen) eine Präsentation im PDF-Format hoch. Teilen Sie Ihren Bildschirm nur temporär, z.B. um interaktive Inhalte zu zeigen. Achten Sie beim Teilen darauf, dass Sie aus Datenschutzgründen möglichst nur eine Anwendung zeigen, nicht Ihren gesamten Bildschirm.

Bei Tonproblemen können Sie als Moderator:in die Mikrophone der Teilnehmenden pauschal stumm schalten, um Störquellen zu identifizieren.

Sie sehen rechts oben eine Anzeige ihrer Internetqualität und die Ihrer Teilnehmenden. So können Sie schnell auf mögliche Probleme reagieren.

### <span id="page-6-0"></span>4. An einer Konferenz teilnehmen (als Teilnehmende:r)

Sie erhalten zur Konferenz einen Link, meist per E-Mail. Klicken Sie auf den Link und Sie werden dies gefragt (siehe rechts).

Falls Sie Probleme mit Ihrer Internetverbindung haben, können Sie akustisch auch per Telefon teilnehmen, die Nummer wird eingeblendet.

Bitte verwenden Sie möglichst einen aktuellen Browser, empfohlen wird ein aktueller auf Chromium

basierenden Browser (z.B. Google Chrome oder Mikrosoft Edge) oder Mozilla Firefox. Falls es eine interaktive Konferenz ist, verwenden Sie unbedingt einen Kopfhörer oder ein Headset.

Zu Beginn der Konferenz ist Ihr Mikrophon automatisch stumm geschaltet, Sie können es bei Bedarf einschalten (siehe weiter unten), wenn Sie sprechen möchten, um Umgebungsgeräusche während der Konferenz zu vermeiden.

Falls Sie sprechen möchten, schalten Sie Ihr Mikrofon ein:

Sie müssen alle Geräte (Kamera, Mikrophon) zunächst zulassen - lesen

Freischalten 质

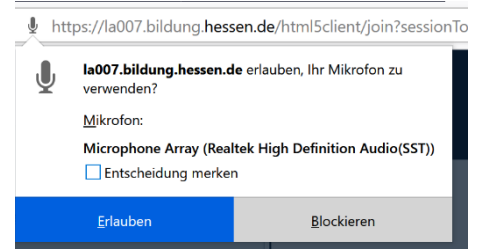

Sie das Fenster sorgfältig:

Falls Sie die falsche Kamera oder das falsche Mikrophon ausgewählt haben, können Sie dies jederzeit ändern, indem Sie auf das Kamera/Mikrophon-Symbol klicken.

Beim ersten Betreten folgt ein Soundcheck:

#### **Reaktionen:**

deaktiviert.

Sie können die Hand heben (rechts unten) oder einen Status setzen, indem Sie auf Ihren Namen klicken.

Falls Sie etwas präsentieren möchten, muss der

Präsentationsrechte geben, dann erscheint links im

Moderator/ die Moderatorin Ihnen

Hauptfenster das Symbol "+"

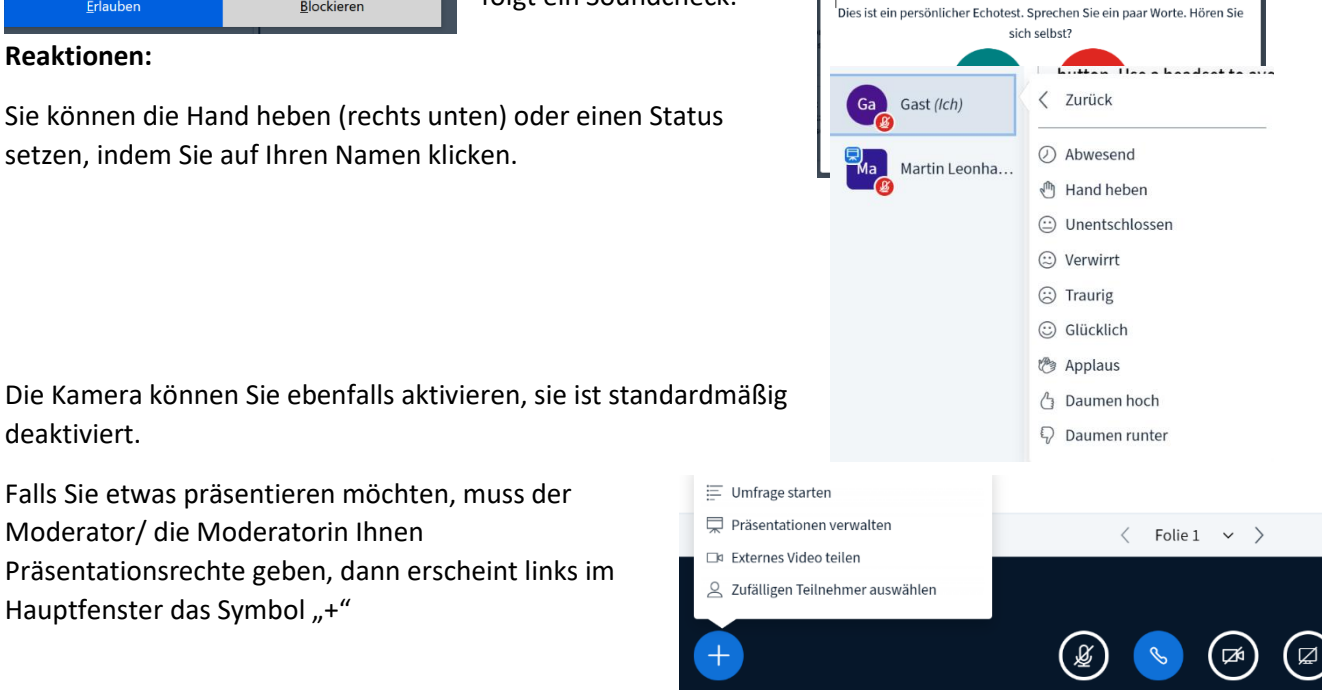

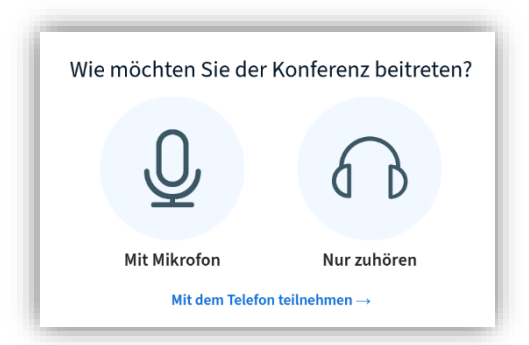

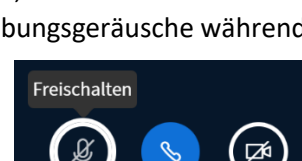

# <span id="page-7-0"></span>5. Umgang mit Problemen

#### **Tonstörungen**

- Tonaussetzer: Prüfen Sie Ihre Internetverbindung, verwenden Sie ggf. einen anderen Browser (Chrome, Firefox)
- Bei unspezifischen Tonproblemen zunächst alle Mikrofone stummschalten! Moderator:innen können dies vornehmen.
- Hören Sie sich doppelt? Prüfen Sie, ob alle (!) Personen einen Kopfhörer oder ein Headset tragen.
- Haben Sie das richtige Mikro ausgewählt? Klicken Sie auf das Hörer-Symbol und ändern das eingestellte Mikro.
- Haben Sie viele Programme gleichzeitig geöffnet? Schließen Sie alle Programme bis auf den Browser.

#### **Bildstörungen**

Ursachen sind meist

- eine schlechte Internetverbindung. Rechts oben wird die Qualität der Internetverbindung angezeigt. Oder Sie testen Ihren Internetzugang über [https://breitbandmessung.de/desktop](https://breitbandmessung.de/desktop-app)[app](https://breitbandmessung.de/desktop-app)
- ein veralteter oder ungeeigneter Internet-Browser. Probieren Sie einen anderen Browser, möglichst auf der Basis von Chrome (Google Chrome oder Microsoft Edge)
- zu viele gleichzeitig geöffnete Programme: Schließen Sie bis auf den Brower alle anderen Programme.

#### **Bildschirm teilen**

- Sie können erst etwas präsentieren oder Ihren Bildschirm teilen, wenn Ihnen der Moderator/die Moderatorin das Recht zur Präsentation oder Moderationsrechte geben hat.
- Bei manchen Betriebssystemen (z.B. Mac) muss in den Sicherheitseinstellungen (Datenschutz) zunächst dem Browser erlaubt werden auf die Kamera bzw. auf den Bildschirminhalt zugreifen zu können.
- •

#### **Gruppenräume**

• Personen, die während einer Gruppenarbeitsphase die Videokonferenz aus technischen Gründen verlassen müssen, kommen ggf. nach dem erneuten Einloggen nicht mehr zurück in die Gruppenarbeitsphase. Dazu ist es hilfreich diesen Teilnehmenden zunächst Moderatorenrechte zuzuteilen, dann können diese sich "ihren" Gruppenraum wieder selbstständig auswählen.

#### **Auf dieser Seite finden Sie weitere Tipps zur Behebung von Störungen:**

[https://lehrerfortbildung-bw.de/st\\_digital/medienwerkstatt/dossiers/bbb/technik/08-tippstricks/04](https://lehrerfortbildung-bw.de/st_digital/medienwerkstatt/dossiers/bbb/technik/08-tippstricks/04-reagieren/) [reagieren/](https://lehrerfortbildung-bw.de/st_digital/medienwerkstatt/dossiers/bbb/technik/08-tippstricks/04-reagieren/)

#### **Support**

Falls Sie das Problem nicht lösen können, schreiben Sie bitte an[: BBB-Support.LA@kultus.hessen.de](mailto:BBB-Support.LA@kultus.hessen.de)

Oder über das Web-Formular:

<https://arbeitsplattform.bildung.hessen.de/stsem/mefobian/bbb/bbbprobleme/index.html>